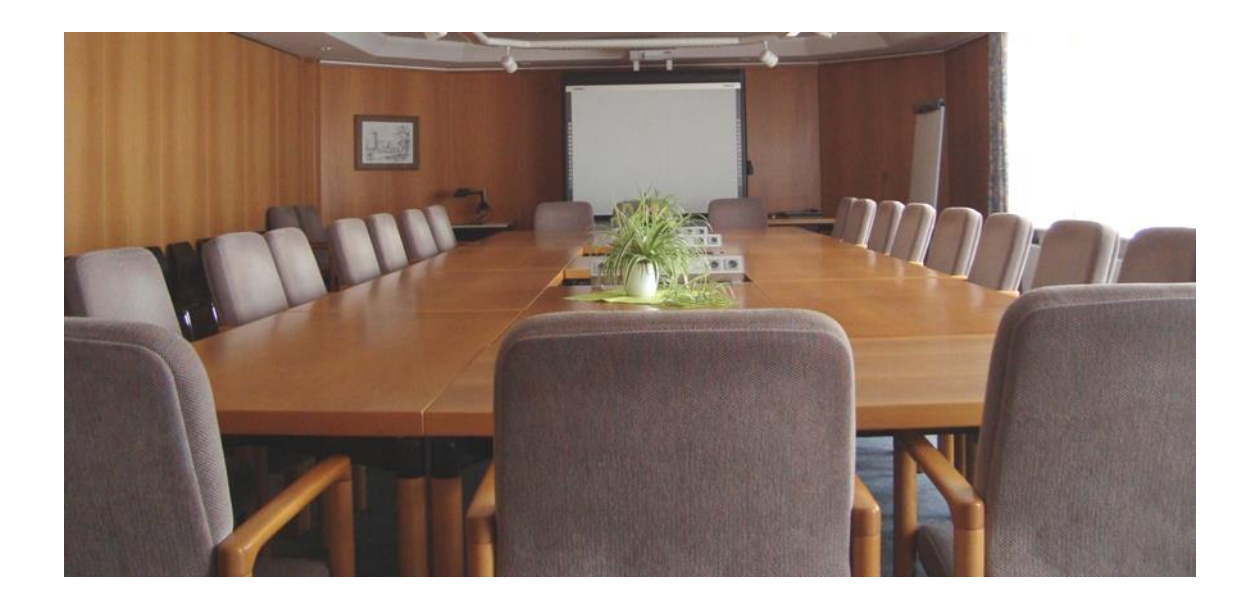

# **Leitfaden**

# **zum Ratsinformationssystem der Gemeinde Reppenstedt**

# **Inhaltsverzeichnis**

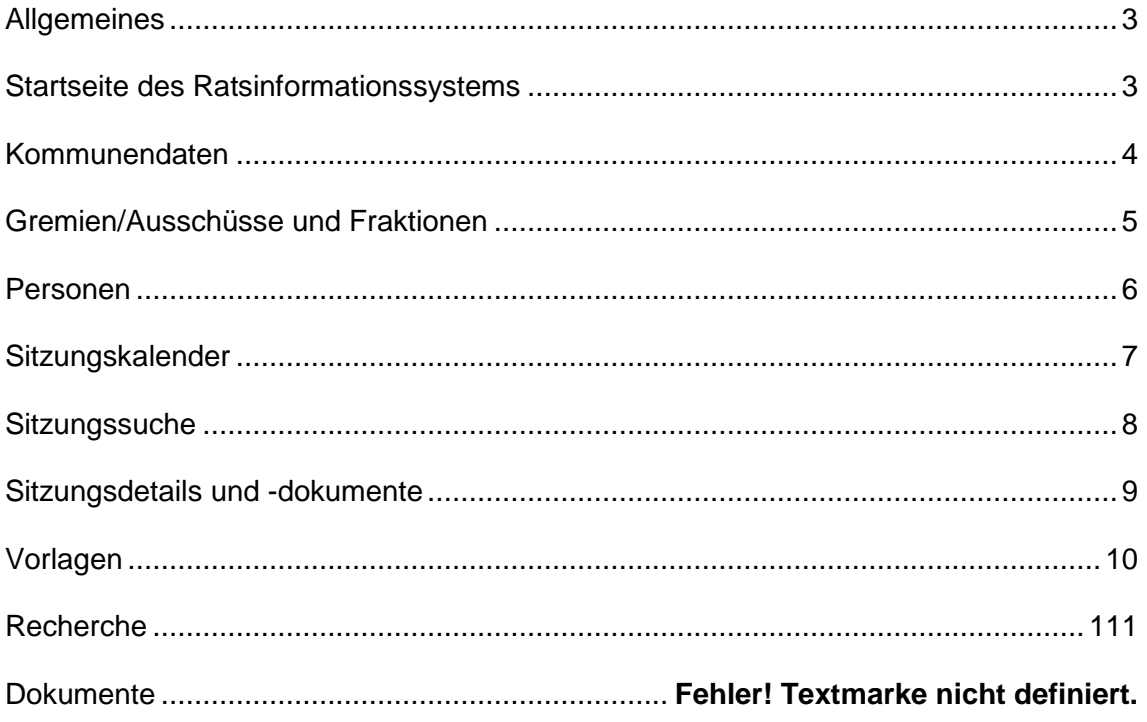

**Erstellt von Ines Henne** Samtgemeinde Gellersen<br>Dachtmisser Straße 1 21391 Reppenstedt Telefon: 04131 6727-225 Telefax: 04131 6727-239 E-Mail: Ines.Henne@gellersen.de

#### <span id="page-2-0"></span>**Allgemeines**

Die Gemeinde Reppenstedt setzt zur Vorbereitung von Sitzungen der politischen Gremien ein Ratsinformationssystem ein. In dem Verfahren werden die Tagesordnungen, Vorlagen und Protokolle der Gremien erstellt und in einer Datenbank gespeichert. Weitere Informationen zu den Mandatsträgerinnen und Mandatsträgern sowie den politischen Gremien stehen ebenfalls zur Verfügung.

Durch das Ratsinformationssystem soll den Mandatsträgerinnen und Mandatsträgern die Gremienarbeit erleichtert sowie der Öffentlichkeit Einblick in die politischen Gremien der Gemeinde Reppenstedt gegeben werden.

Der *öffentliche Bereich* des Ratsinformationssystems ist sofort zugänglich. Dieser enthält alle öffentlichen Tagesordnungen, Bekanntmachungen, Protokolle und Vorlagen der politischen Gremien ab dem 01.11.2006. Ab dem 01.11.2014 sind auch die öffentlichen Vorlagen einsehbar.

Der *nicht öffentliche Bereich* ist für die Mandatsträgerinnen und Mandatsträger vorgesehen und nur über Benutzername und Passwort zugänglich. Dieser enthält ebenfalls alle im öffentlichen Bereich zugänglichen Dokumente, zudem aber auch die nicht öffentlichen Dokumente ab dem 01.11.2006 und z. T. Dokumente vorheriger Ratsperioden (Recherche - Archiv).

#### <span id="page-2-1"></span>**Startseite des Ratsinformationssystems**

Die Einwahl in das Ratsinformationssystem erfolgt über die Eingabe folgender Adressen:

#### [https://www.Reppenstedt.de/](https://www.reppenstedt.de/)

Es befinden sich im oberen sowie im unteren Bereich der Startseite Links "Ratsinformationssystem", über die auf das Ratsinformationssystem verlinkt wird.

oder

#### <https://rat.gellersen.de/ris/reppenstedt>

Anschließend erscheint die **Startseite** des Ratsinformationssystems (Bürgerzugang):

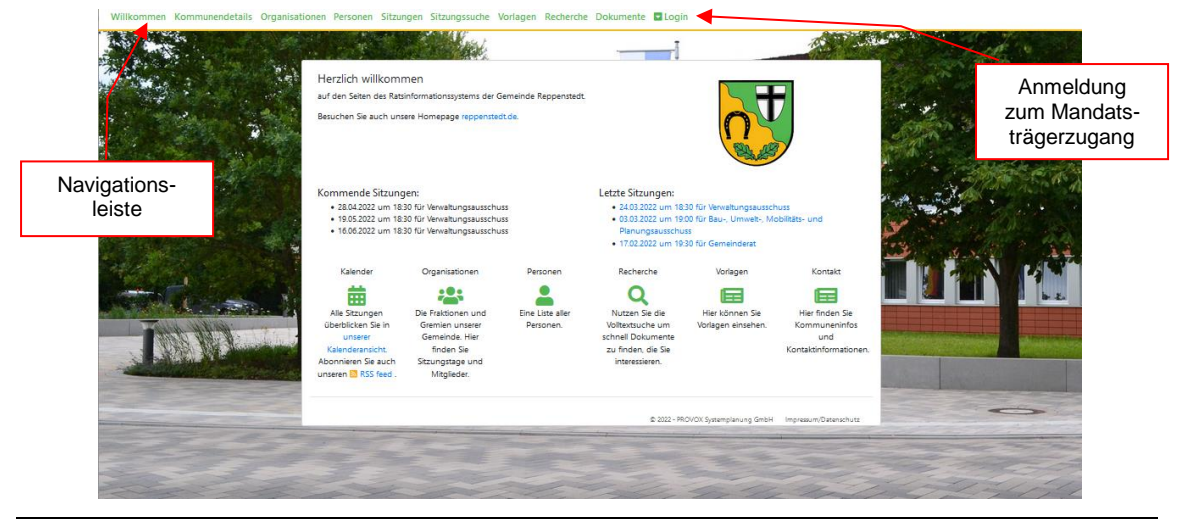

Gemeinde Reppenstedt 33

Die Startseite enthält **im oberen Bereich** die Navigationsleiste. Durch Anklicken eines Navigationspunktes werden im mittleren Bildschirmbereich die in der Datenbank vorhandenen Informationen angezeigt.

Die erste Seite (Navigationspunkt **<Willkommen>**) enthält einen kurzen Willkommenstext, der nach dem Einloggen auch den Namen des jeweiligen Benutzers anzeigt. Darüber hinaus sind ein Link zur Homepage der Gemeinde Reppenstedt integriert und das Wappen der Gemeinde Reppenstedt.

Darunter werden die kommenden sowie die letzten Sitzungen aufgelistet. Diese sind mit Links zu den jeweiligen Sitzungsdetails versehen.

Abschließend gibt es noch ein paar Symbole, deren Seiten auch über die Navigationsleiste aufgerufen werden können. Beim Kalender-Symbol ist auch der Link zu einem RSS-Feed hinterlegt. Dieser könnte z. B. im eigenen E-Mail-Programm eingebunden werden, wo dann automatisch eine E-Mail mit Sitzungsinformationen aufläuft, sobald diese im System terminiert wird. Achtung: Das RSS-Feed gilt nur für Sitzungen, die die Bürger sehen können!

Die **Anmeldung** im System erfolgt für die Mandatsträgerinnen und Mandatsträger durch Eingabe von Benutzername und Kennwort beim Navigationspunkt **<Login>**.

#### *Hinweis:*

Der Umfang der aufgeführten Funktionen und der damit verbundenen Informationen hängt von der Art und dem Umfang der erteilten Berechtigungen ab. Nur durch Eingabe des Benutzernamens und des Passworts sind z. B. nicht öffentliche Vorlagen und Sitzungen sichtbar.

#### <span id="page-3-0"></span>**Kommunendaten**

Durch Auswahl des Navigationspunktes **<Kommunendetails>** werden allgemeine Informationen zur Gemeinde Reppenstedt angezeigt, z. B. Anschrift, Telefonnummer, E-Mail-Adresse usw.

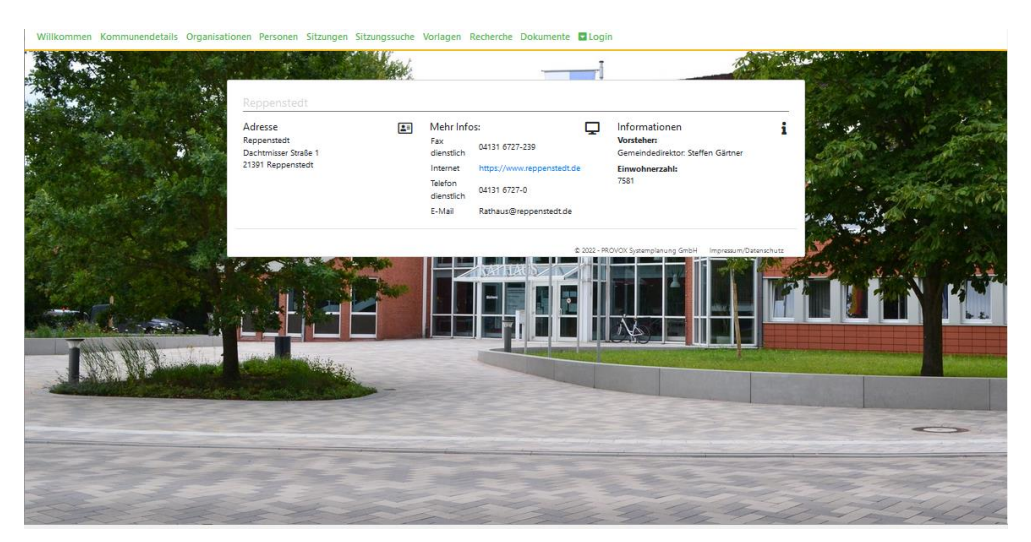

#### <span id="page-4-0"></span>**Gremien/Ausschüsse und Fraktionen**

Durch Auswahl des Navigationspunktes **<Organisationen>** können allgemeine Informationen zu den politischen Gremien und den Fraktionen in der Gemeinde Reppenstedt eingesehen werden, z. B. Mitgliederstärke.

Die Gremien und Fraktionen lassen sich bei Bedarf über "Name" oder "Beschreibung" auf-/ absteigend sortieren.

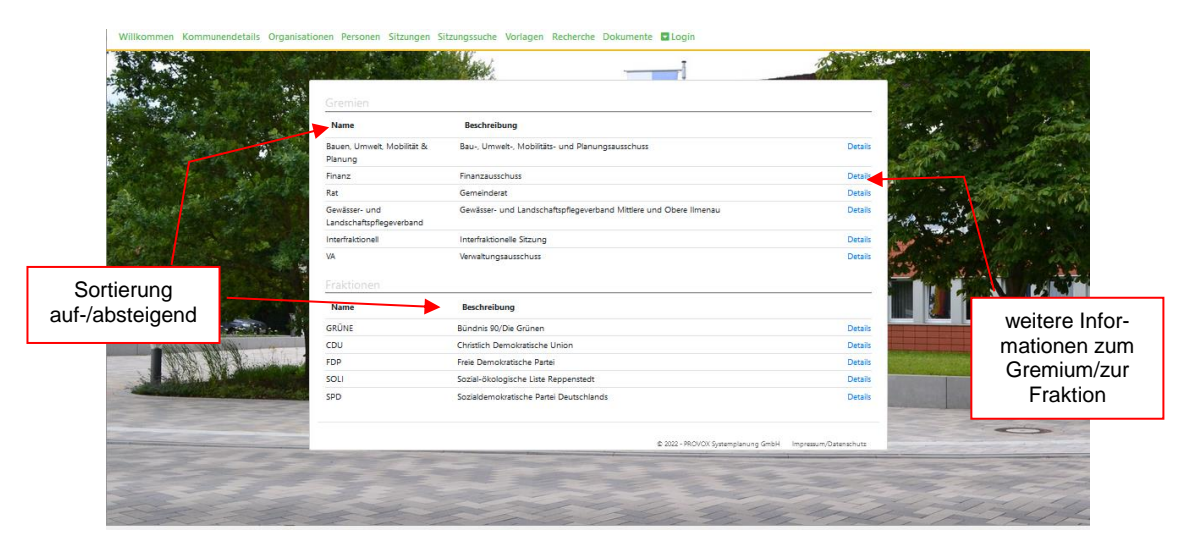

Über "Details" können weitere Informationen zum jeweiligen Gremium oder der Fraktion abgerufen werden (Regelsitzungsort und - sofern hinterlegt - ein Logo, zugehörige Mitglieder).

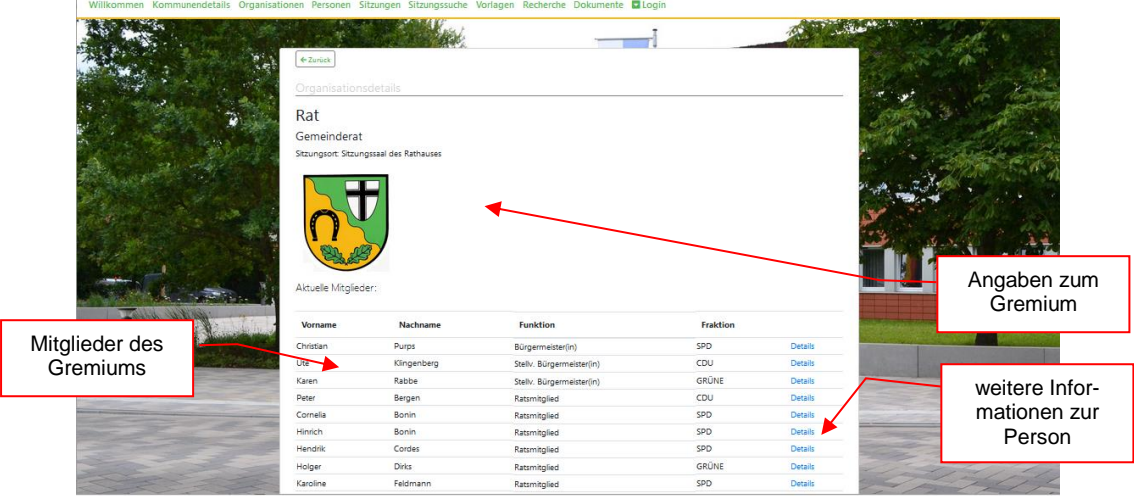

Nähere Informationen über die Mitglieder sind über "Details" abrufbar (siehe Kapitel "Personen").

### <span id="page-5-0"></span>**Personen**

Im Navigationspunkt **<Personen>** werden alle Ratsmitglieder und sachkundigen Bürger der Gemeinde Reppenstedt aufgelistet.

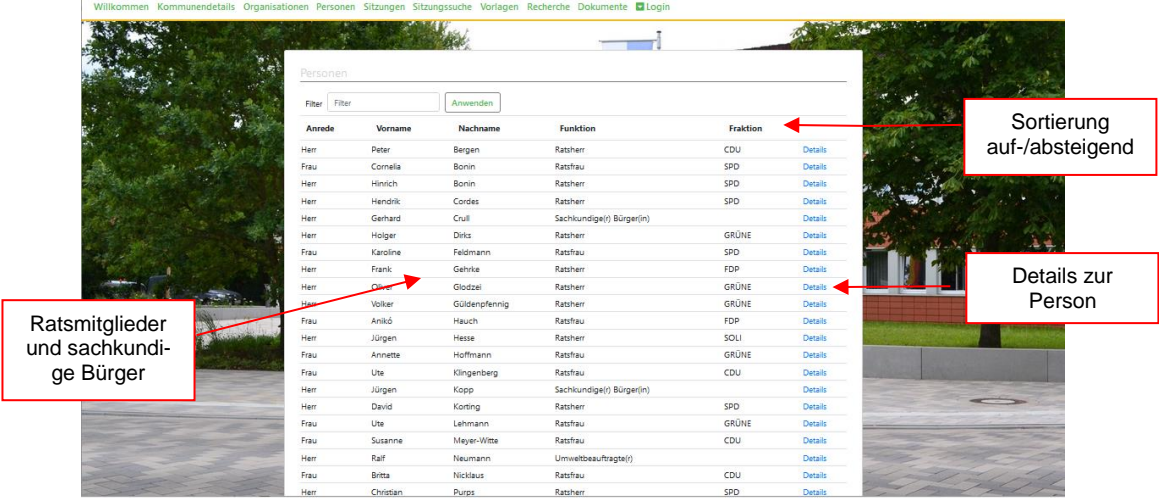

Über "Details" zu einer Person werden weitere Angaben zu dieser Person angezeigt:

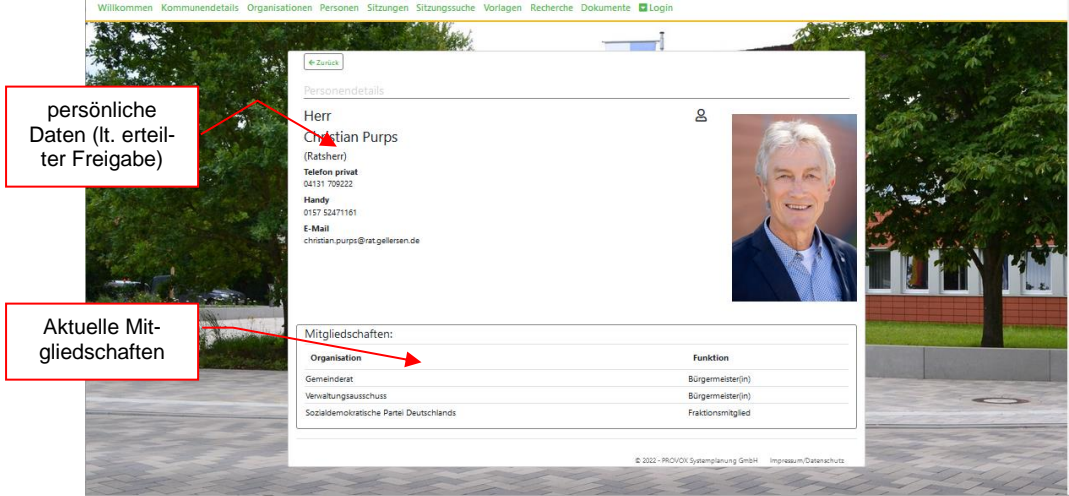

#### <span id="page-6-0"></span>**Sitzungskalender**

Im Navigationspunkt **<Sitzungen>** werden die im Ratsinformationssystem registrierten Sitzungen des Gemeinderates und seiner Ausschüsse angezeigt.

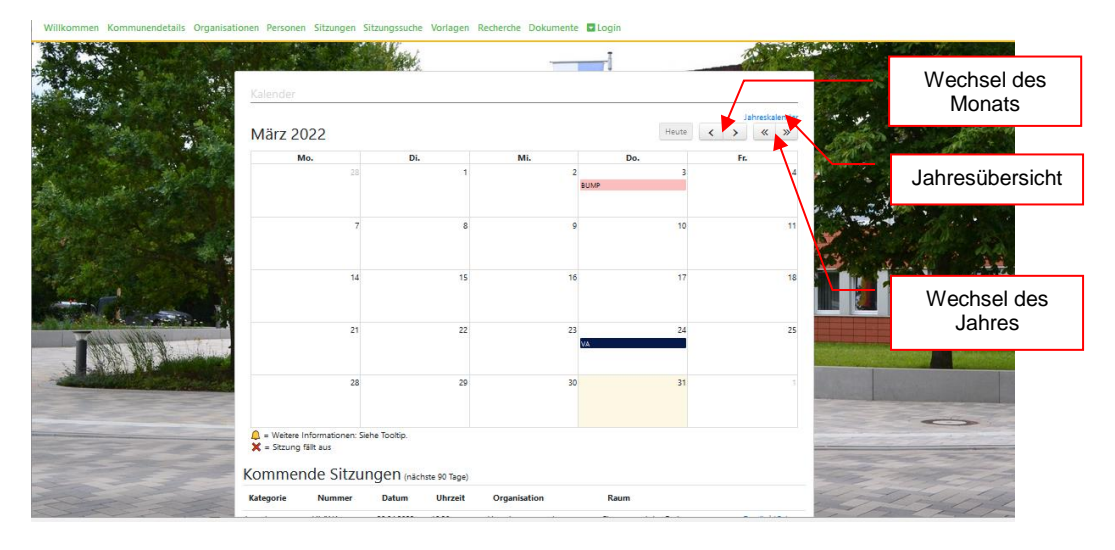

Durch einen linken Mausklick auf eine Sitzung im oberen Kalender werden die Sitzungsdetails (Tagesordnung, Vorlagen, Protokoll usw.) angezeigt. Ist dort nichts abrufbar, befindet sich die Sitzung noch in Planung. Die jeweiligen Angaben bzw. Dokumente sind erst abrufbar, wenn diese tatsächlich gefertigt und freigegeben worden sind.

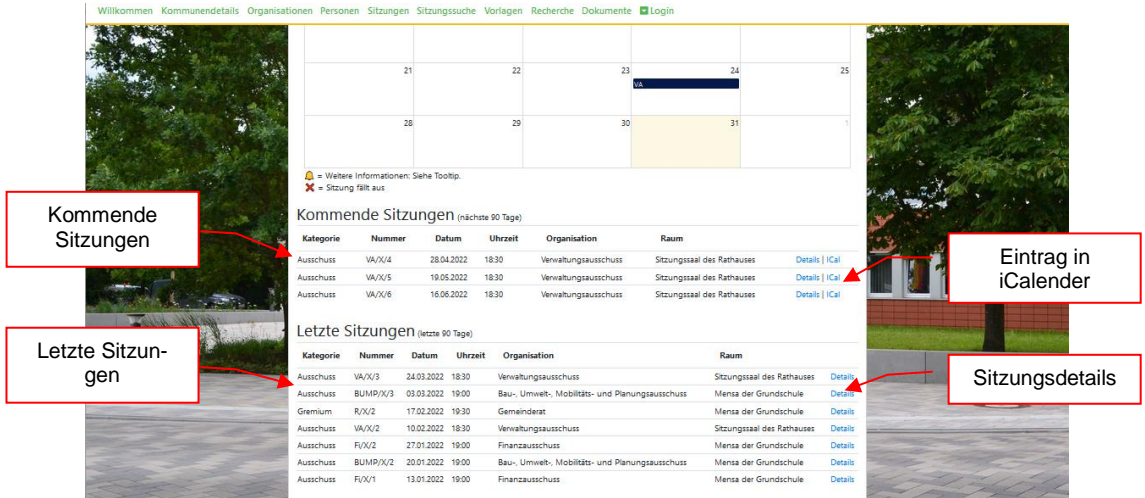

In dem Bereich unter dem Kalender werden die innerhalb der nächsten 30 Tage geplanten Sitzungen angezeigt. Hier gibt es auch eine Möglichkeit, den Termin in den eigenen iCalender zu übernehmen.

Außerdem werden die Sitzungen der letzten 90 Tage aufgelistet. Über "Details" kann direkt in die Sitzungsdetails gewechselt werden.

## <span id="page-7-0"></span>**Sitzungssuche**

Durch Auswahl des Navigationspunktes **<Sitzungssuche>** kann anhand von Suchkriterien nach Sitzungen gesucht werden. Die Suchkriterien können dabei beliebig kombiniert werden.

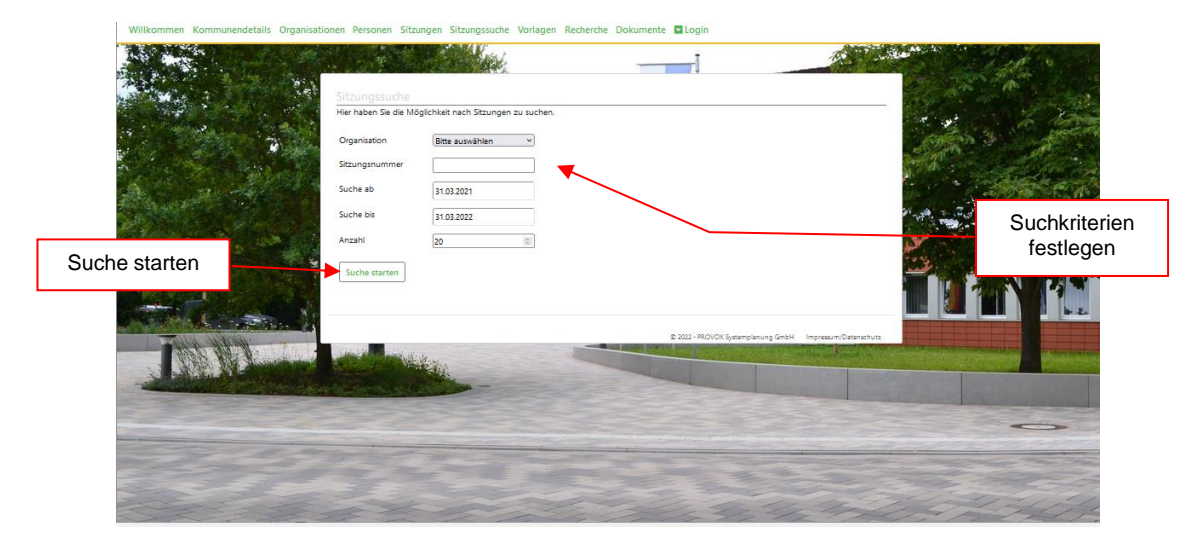

Das Suchergebnis wird unterhalb der Suche dargestellt.

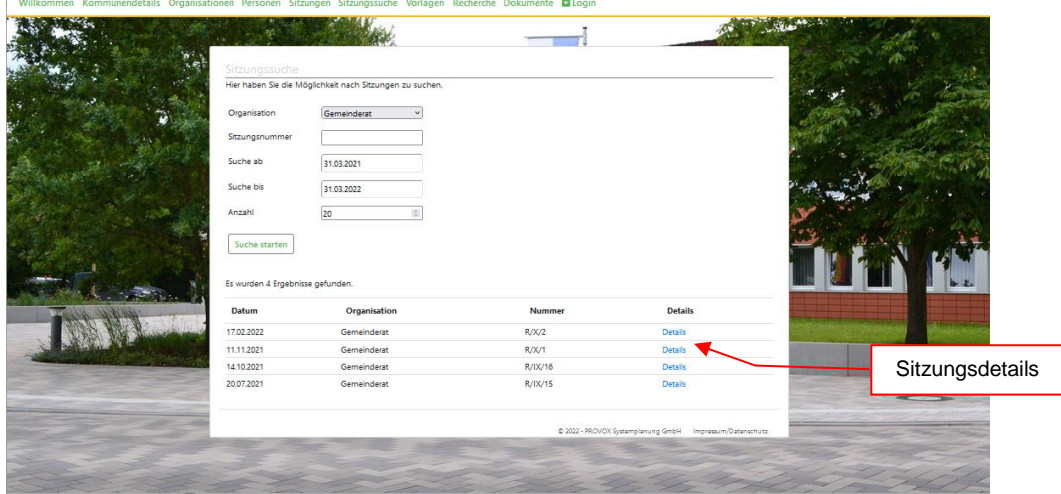

Über "Details" werden die Sitzungsdetails und -dokumente zur jeweiligen Sitzung angezeigt.

### <span id="page-8-0"></span>**Sitzungsdetails und -dokumente**

Um zu den Sitzungsdetails und -dokumenten zu gelangen gibt es mehrere Möglichkeiten: über den Link zur Sitzung auf der Startseite oder aber über die Detailanzeige in den Navigationspunkten **<Sitzungen>** und **<Sitzungssuche>**.

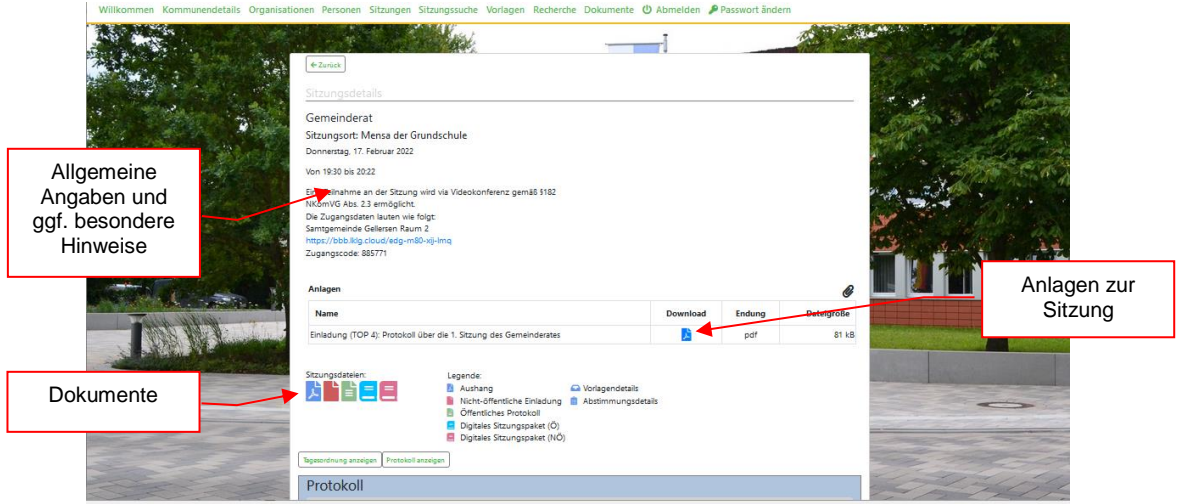

Der obere Bereich enthält allgemeine Informationen, wie z. B. Name des Gremiums, Sitzungsort, Datum, Beginn und ggf. Ende). Anschließend werden ggf. vorhandene Anlagen aufgelistet.

Darunter folgen die zur Sitzung vorhandenen abrufbaren Dokumente. Diese liegen grundsätzlich im PDF-Format vor. Eine kleine Legende rechts daneben gibt Auskunft über den Inhalt des Dokuments. Achtung: Wer eingeloggt ist, hat hier eine größere Auswahl und mehr (z. T. auch nichtöffentliche) Dokumente!

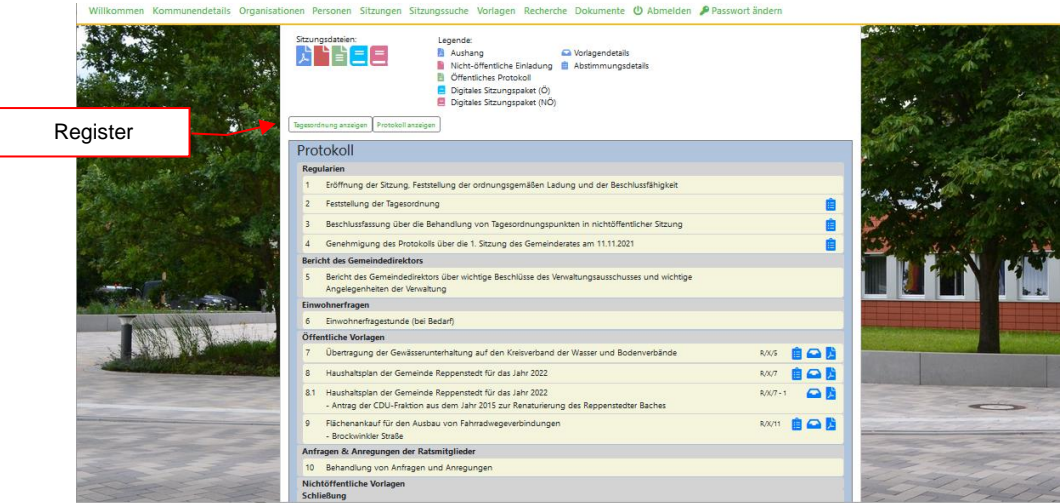

Anschließend werden zwei Register angezeigt "Tagesordnung anzeigen" und "Protokoll anzeigen", sofern bereits ein Protokoll erstellt wurde.

Zu Tagesordnungspunkten mit Vorlagen sind hier die jeweiligen Vorlagendokumente oder die Vorlagendetails (Vorlagendokument, ggf. Anlage zur Vorlage sowie bisherige Beratungsfolge mit Link zur jeweiligen Sitzung) abrufbar.

Wurde bereits ein Protokoll erstellt, gibt es hier auch die Möglichkeit, sich die Abstimmungsergebnisse anzeigen zu lassen.

#### <span id="page-9-0"></span>**Vorlagen**

Durch Auswahl des Navigationspunktes **<Vorlagen>** können die verschiedenen Vorlagen der Gremien der Gemeinde Reppenstedt unabhängig von den Sitzungen eingesehen werden.

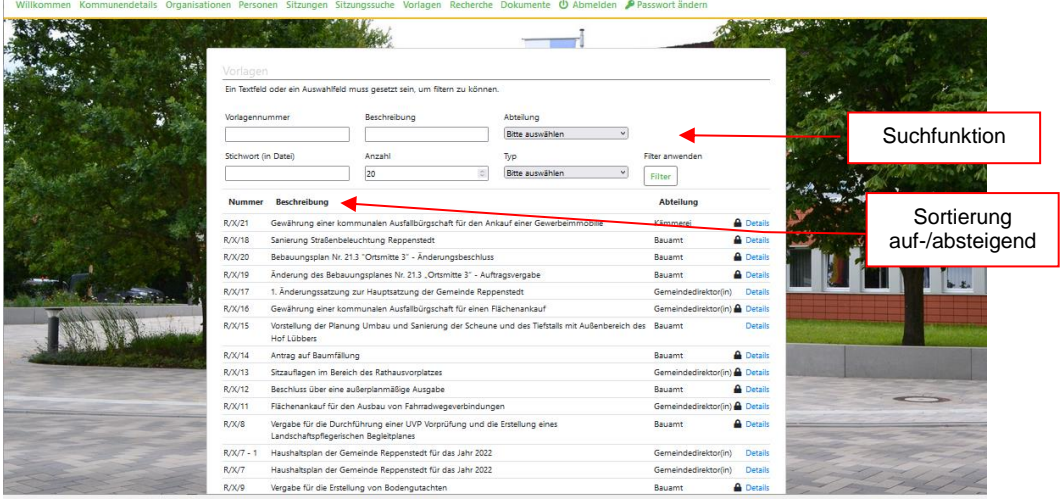

Im oberen Bereich gibt es die Möglichkeit, Suchkriterien anzuwenden, um die vordefinierte Auswahl (letzte Vorlagen) abzuändern bzw. nach Vorlagen zu suchen.

In der anschließenden Tabelle werden die Sitzungsvorlagen aufgelistet. Diese könnten bei Bedarf nach Nummer, Beschreibung oder Abteilung sortiert werden.

Bei den Vorlagen, die mit einem Schloss gekennzeichnet sind, handelt es sich um nicht öffentliche Vorlagen.

Über "Details" öffnen sich die Vorlagendetails.

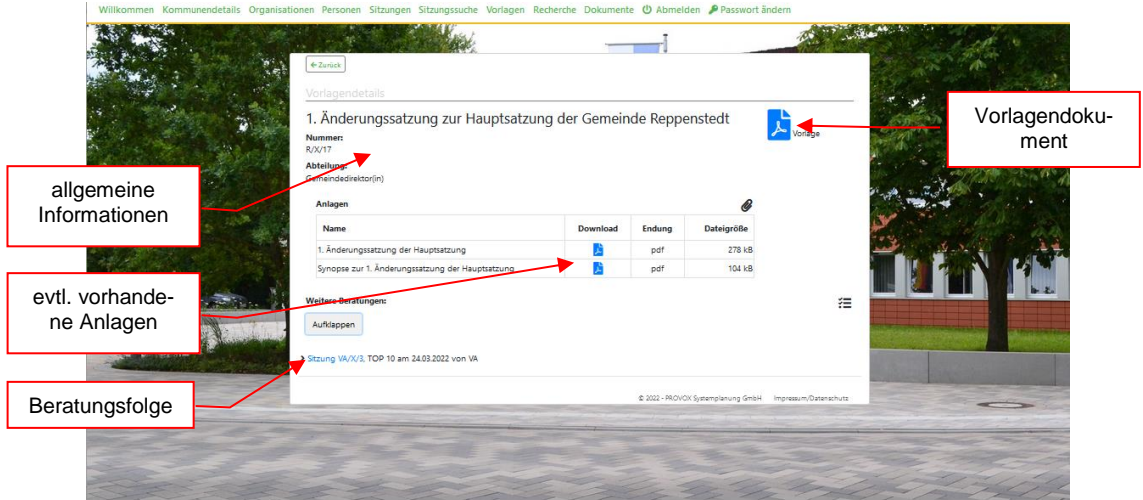

Hier gibt es im linken Bereich allgemeine Informationen über die Vorlage und im rechten Bereich kann das Vorlagendokument eingesehen werden. Eventuell vorhandene Anlagen zur Vorlage werden im unteren Bereich aufgelistet. Sollte die Vorlage bereits in Sitzungen beraten worden sein, gibt es hier dann auch noch eine Auflistung mit Links zu den jeweiligen Sitzungen. Um die Beratungsreihenfolge anzuzeigen, muss die Schaltfläche "Aufklappen" angeklickt werden.

#### <span id="page-10-0"></span>**Recherche**

Durch Auswahl des Navigationspunktes **<Recherche>** können die Einladungen, Aushänge, Protokolle, Vorlagen sowie Anlagen zu Sitzungen der Gremien der Gemeinde Reppenstedt durch Eingabe eines Suchbegriffes durchsucht werden.

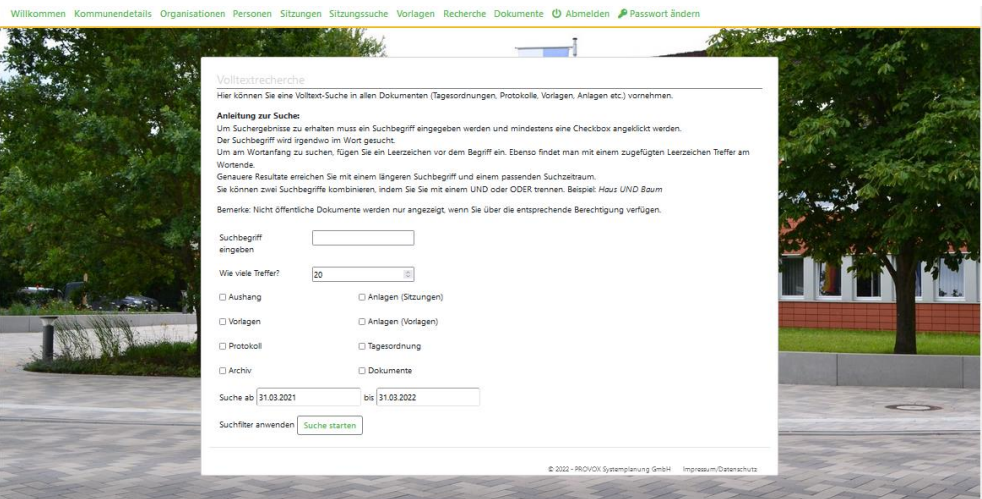

Eine kleine Anleitung zur Bedienung befindet sich im oberen Bereich der Volltextrecherche.

Die Suchergebnisse werden anschließend unterhalb der Suchmaske angezeigt und können dort über die integrierten Links geöffnet werden.

#### **Dokumente**

Im Menüpunkt **<Dokumente>** sind das Ortsrecht (Hauptsatzung, Geschäftsordnung, Entschädigungssatzung usw.), ein Telefonverzeichnis des Rathauses sowie der aktuelle Haushaltsplan hinterlegt.

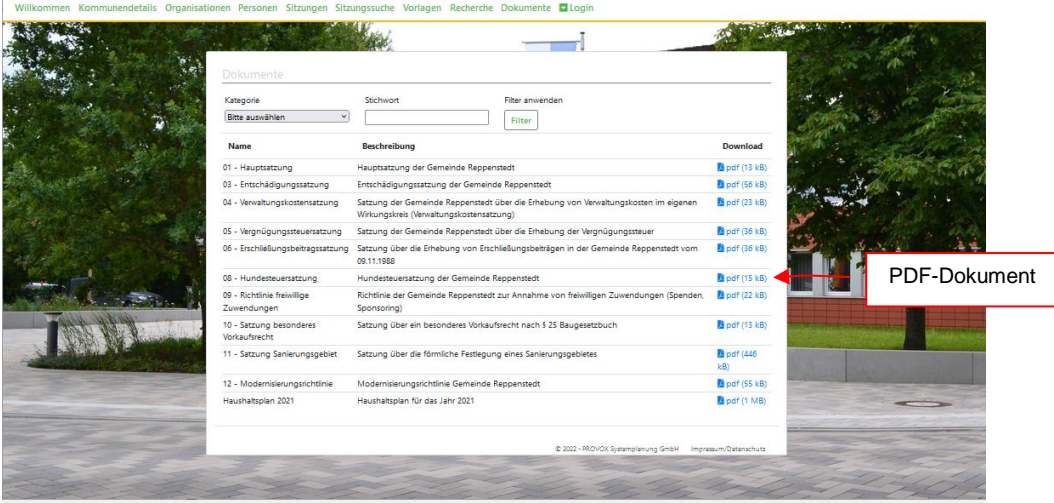